### **Como Imprimir tu Acta de Nacimiento**

- Q

Gobierno

Trámites

**Accede a la página de consulta** <https://www.gob.mx/ActaNacimiento/>

**Existen dos opciones de consulta:**

- **1. [Si se conoce la CURP,](#page-1-0)**
- **2. [Con tus Datos Personales.](#page-11-0)**

**OOBJERNO DE**<br>MÉXICO

 $\overline{O}$ 

A > Inicio > Acta de nacimiento

### Acta de nacimiento

Paso 1 Paso 2 Paso 3 Paso 4 Descarga del acta Búsqueda Vista previa Método de pago

<span id="page-1-0"></span>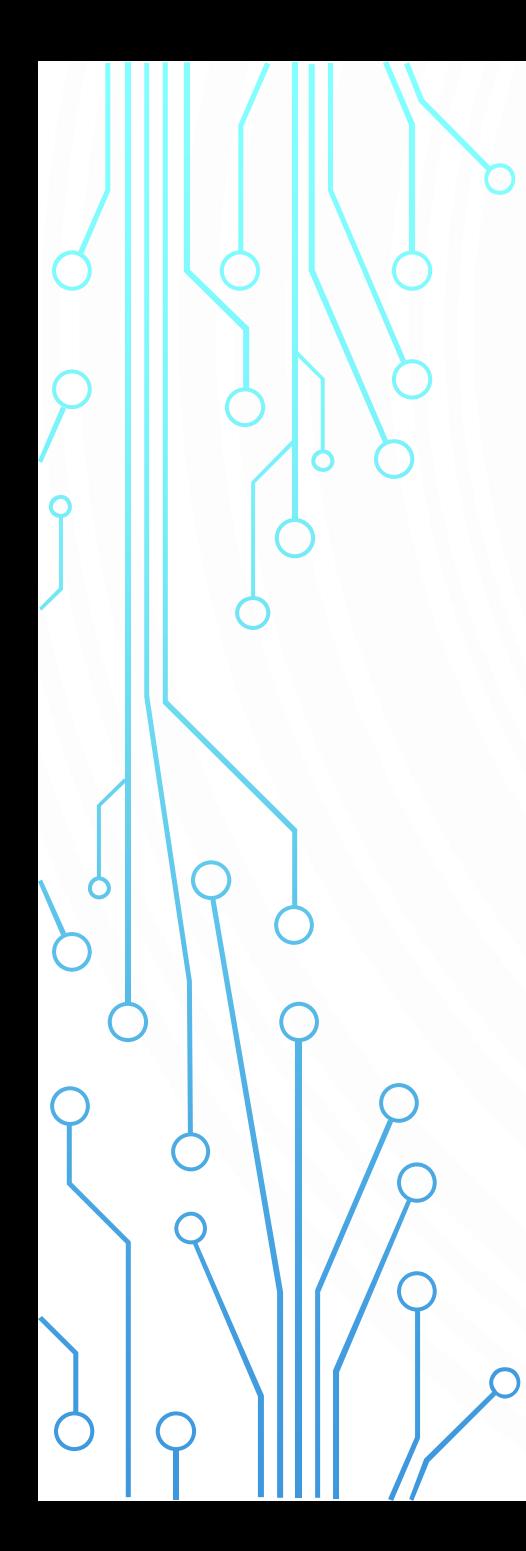

# **Si ya conoces tu CURP.**

**Da click en está opción:** 

Clave Única de Registro de Población

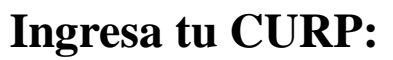

**y después aquí:** 

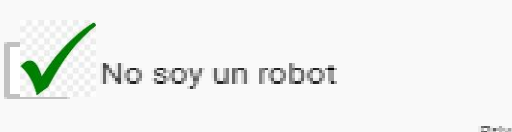

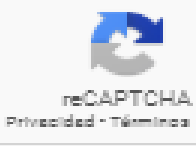

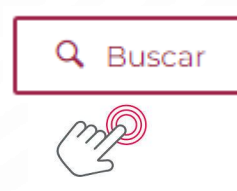

### **Una vez ingresado el CURP**

**Ingresa los datos del Padre, madre o la persona que te registro:** 

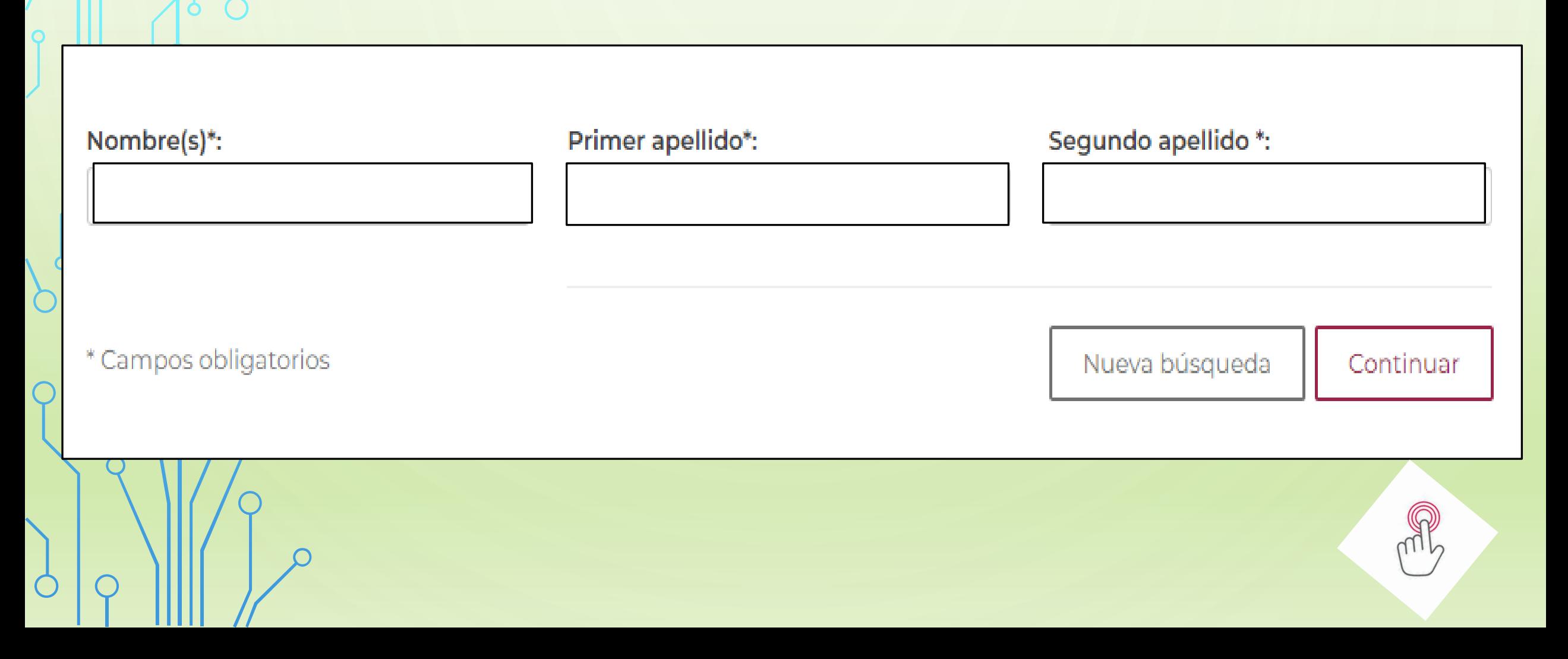

# **Verificación de datos**

**¡Atención!** Antes de seguir, por favor verifica que cada uno de los datos que se muestran en la vista previa sean correctos.

- Datos del acta de nacimiento.
	- Datos de la persona registrada.
	- Datos de filiación de la persona registrada.
- Anotaciones marginales.

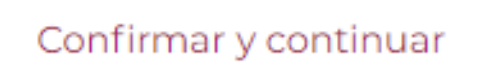

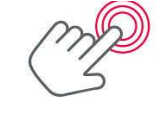

# **Método de pago**

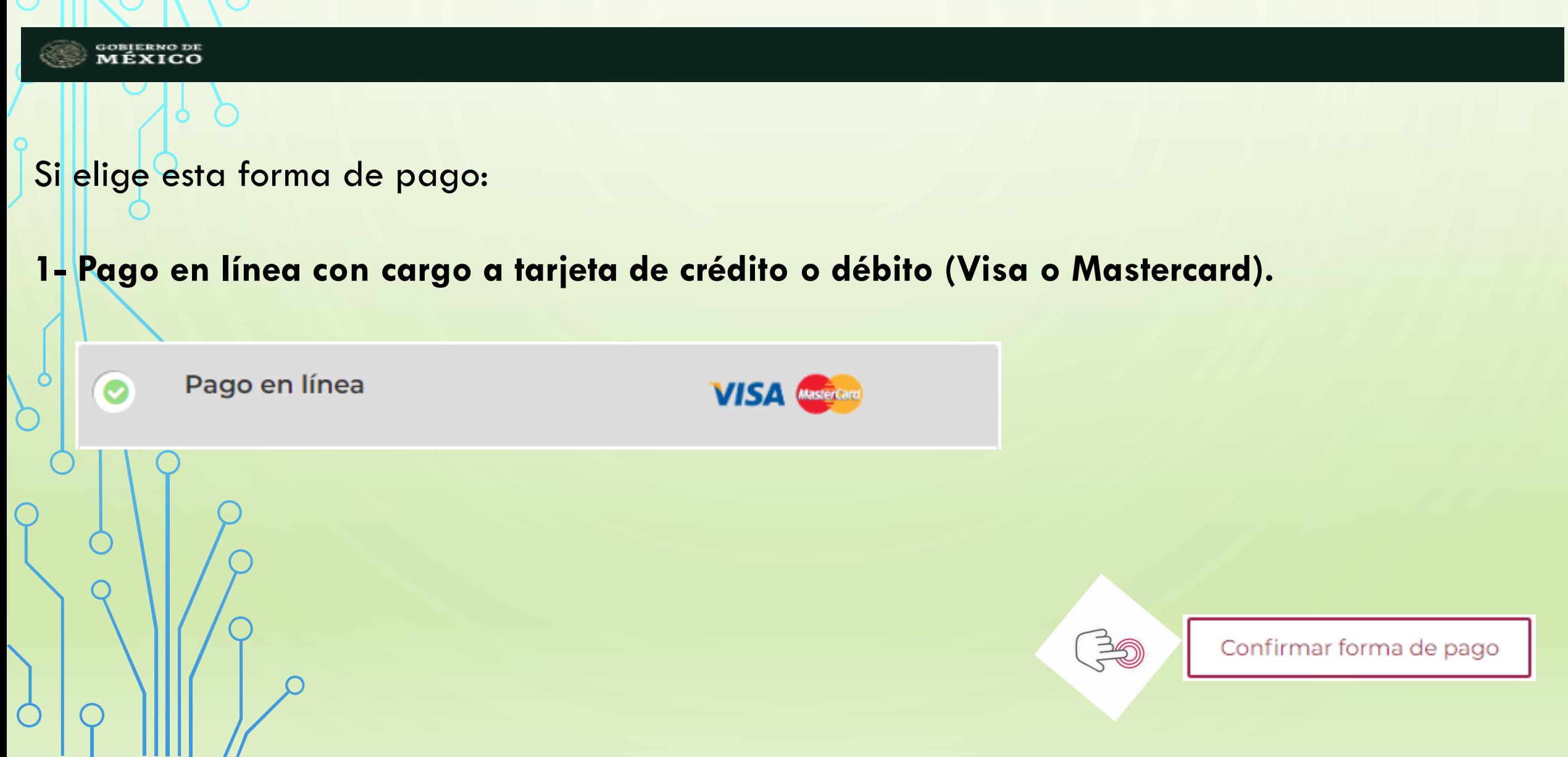

### **Pago en línea**

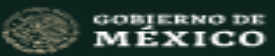

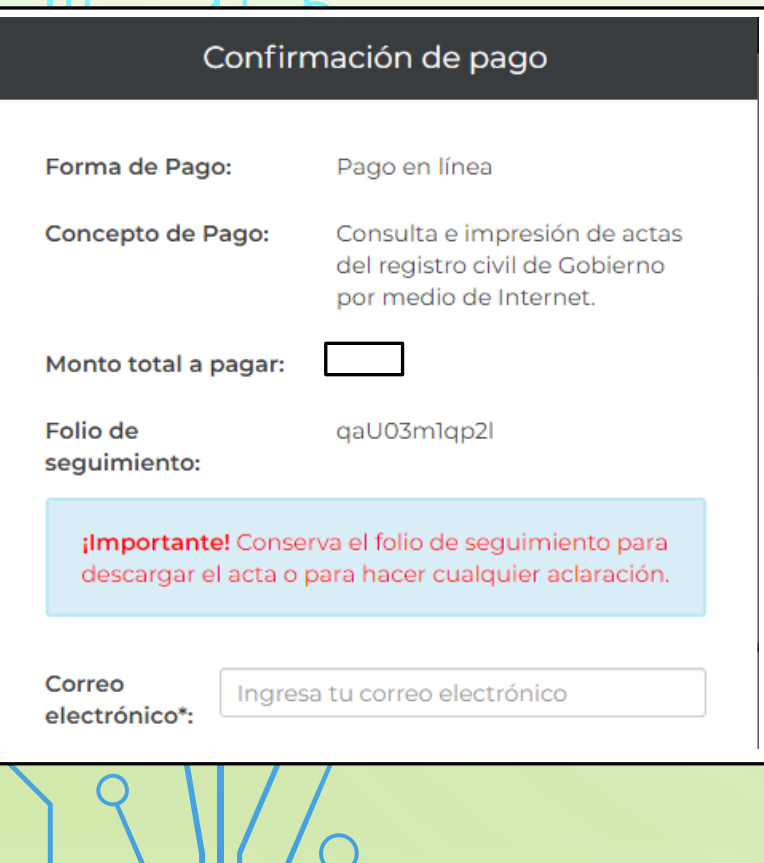

### Ingresa tu correo electrónico:

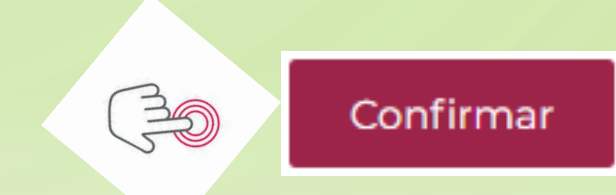

### **Proceder al pago**

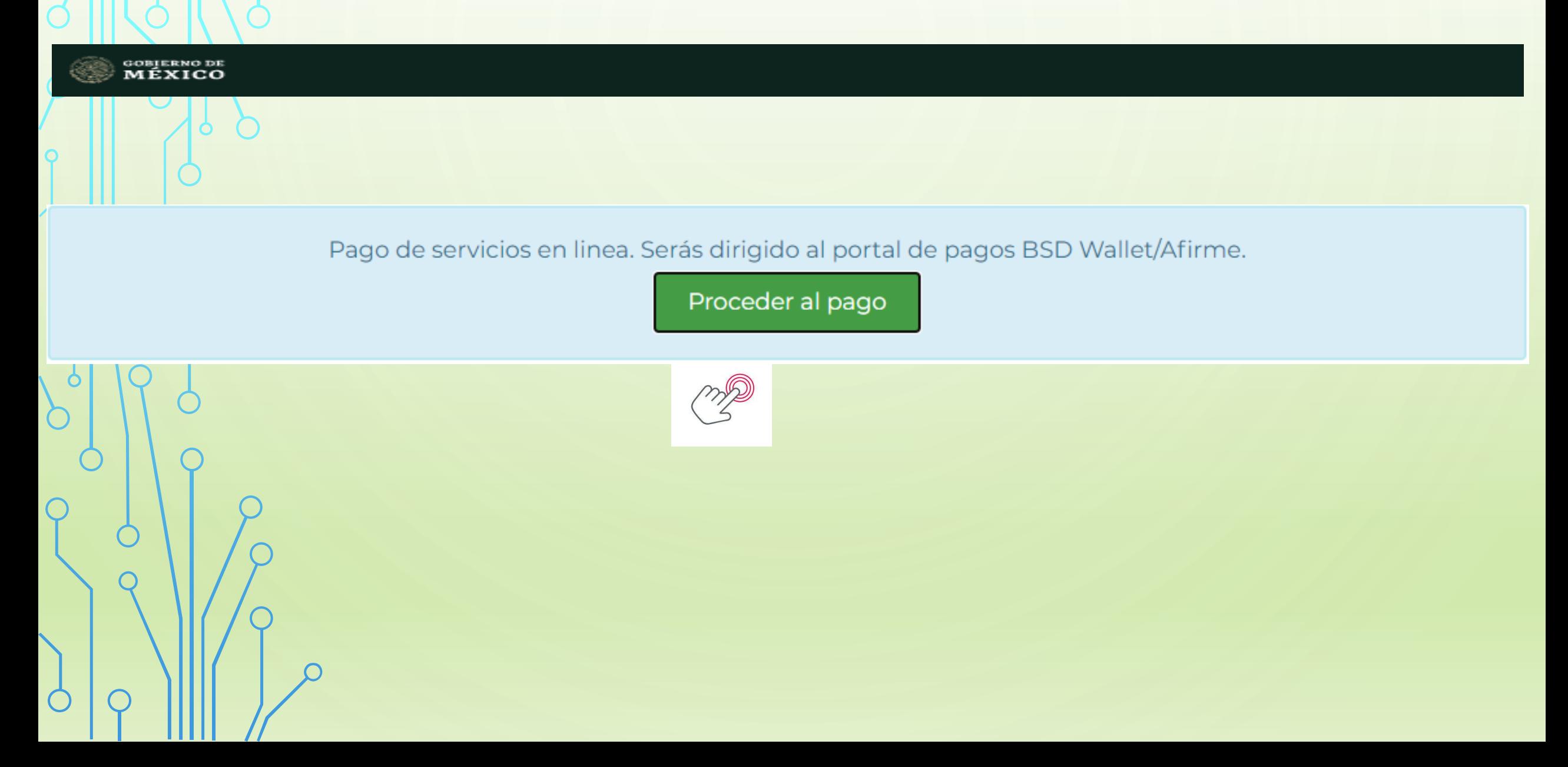

### **Datos de la tarjeta**

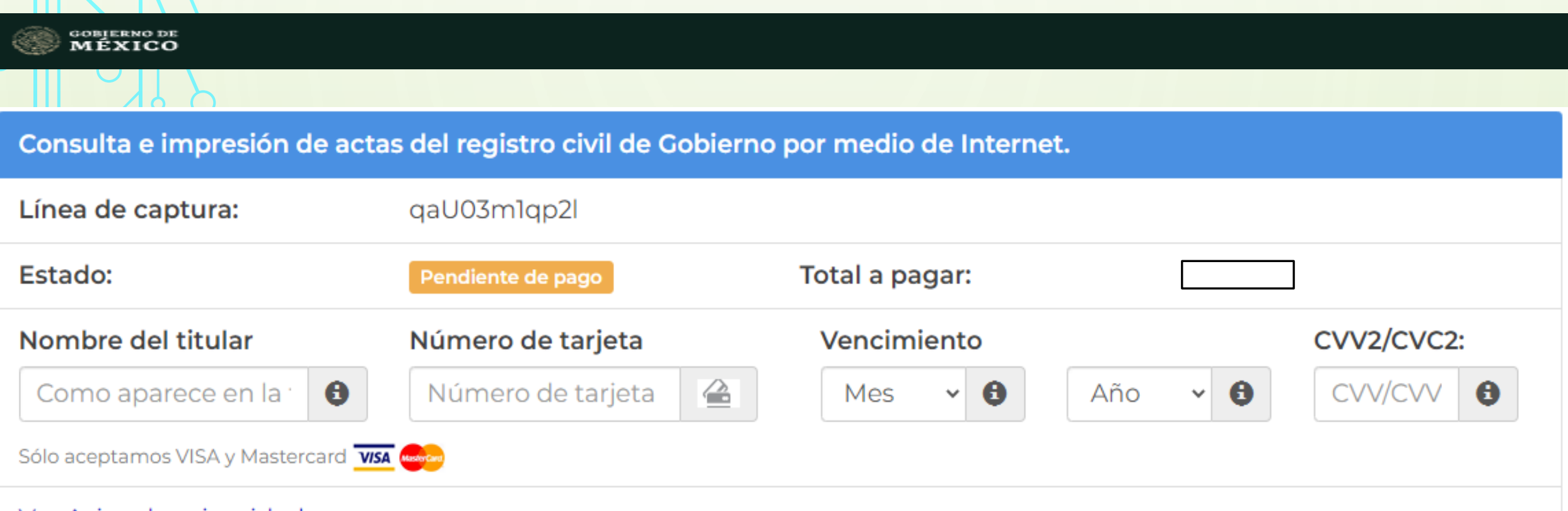

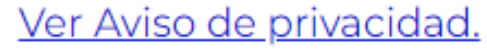

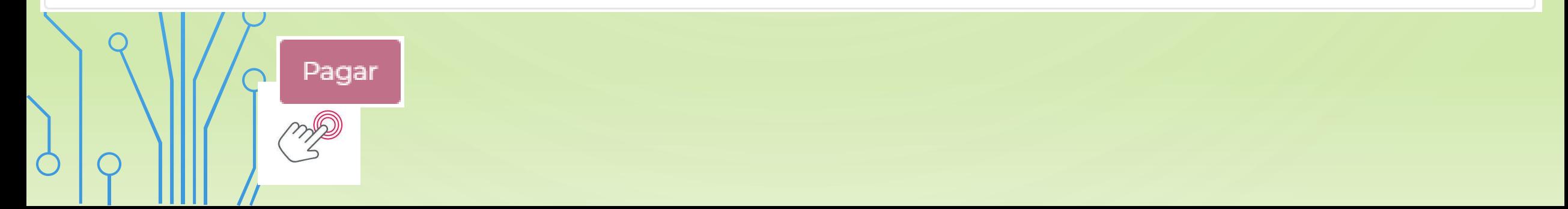

# **Método de pago**

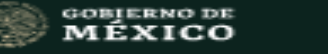

**2- A través del formato de pago del estado, dentro del territorio nacional, con el cual puedes acudir a pagar en ventanillas bancarias o tiendas de conveniencia. Concepto de pago:**

> Formato de pago Estado de Chihuahua

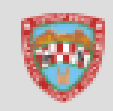

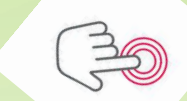

Confirmar forma de pago

# **Formato de pago**

Ingresa los datos para generar la línea de captura. Los datos corresponden a la persona que realizará el pago.

Para descargar en tu acta conserva el folio de seguimiento y si fuera el caso para cualquier aclaración. Recuerda que con el folio podrás descargar tu acta de nacimiento, una vez que hayas realizado el pago en los sitios indicados en el formato de pago.

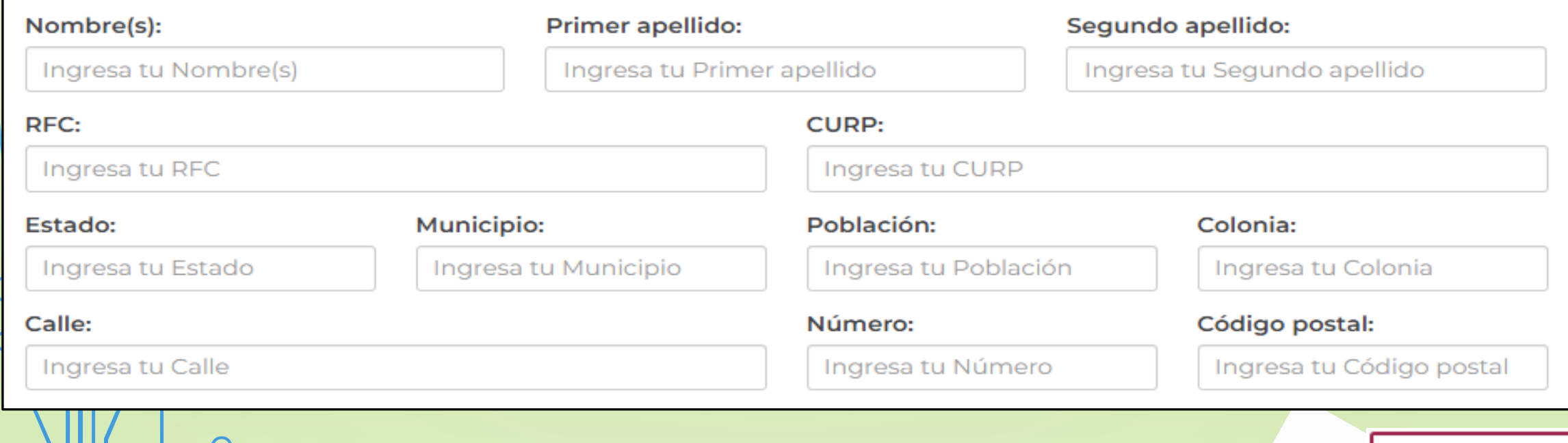

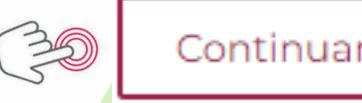

### **Una vez descargado el formato en pdf, imprimir para realizar el pago.**

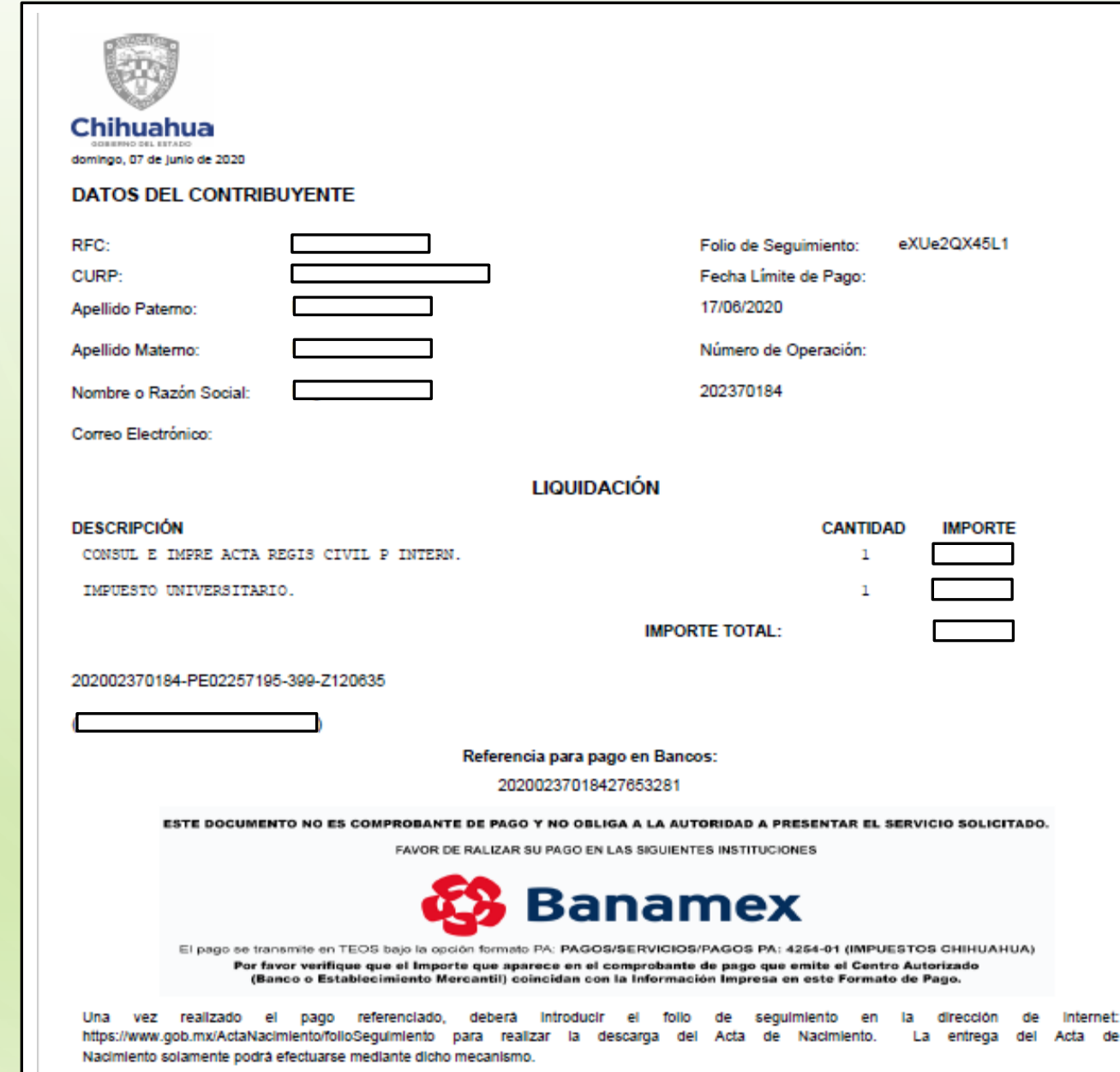

# **Si no conoces tu CURP.**

 $\checkmark$ 

 $\checkmark$ 

### **Da click en está opción:**

Datos Personales

<span id="page-11-0"></span> $\overline{O}$ 

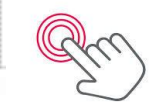

Nombre(s)\*:

Ingresa tu nombre(s)

### Segundo apellido:

Ingresa tu segundo apellido

#### Mes de nacimiento\*:

Seleccionar el mes

#### Sexo\*:

Selecciona el sexo

### Primer apellido\*:

Ingresa tu primer apellido

### Día de nacimiento\*:

Seleccionar el día

#### Año de nacimiento\*:

Ingresa el año Ej. 1943

### Estado<sup>\*</sup>:  $\Theta$

Selecciona el estado

 $\checkmark$ 

 $\checkmark$ 

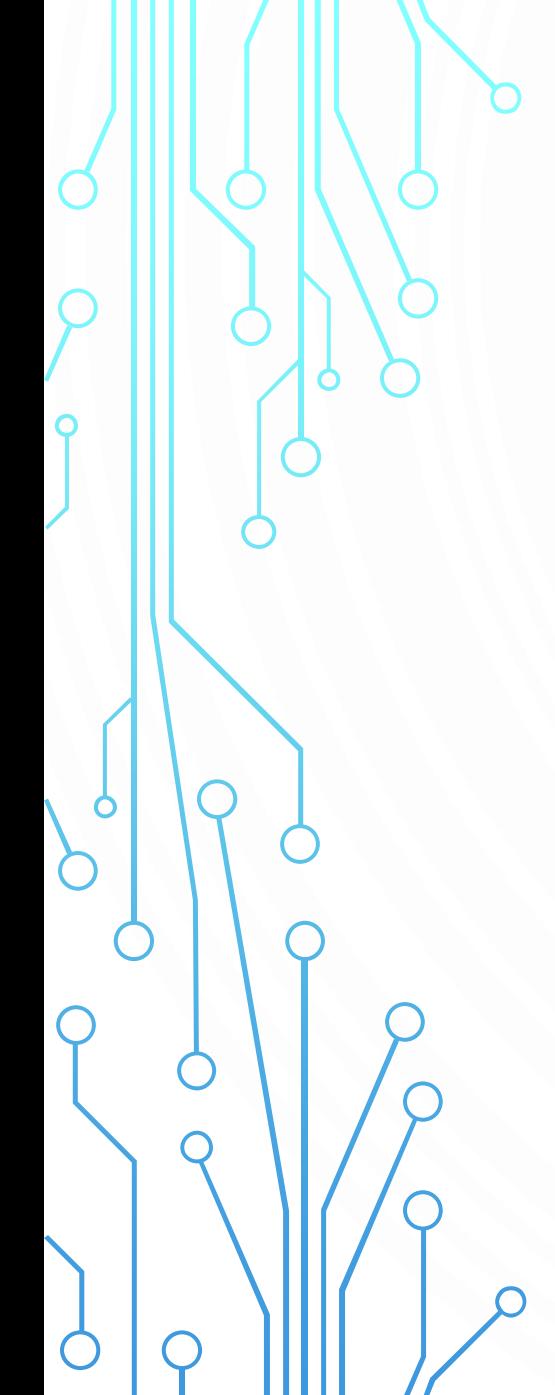

# **Una vez llenado el formato de los datos**

**Da click en está opción:** 

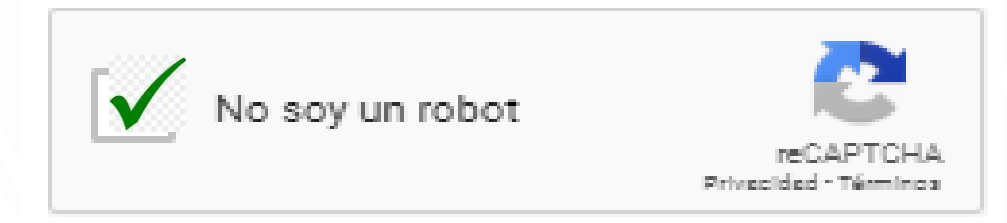

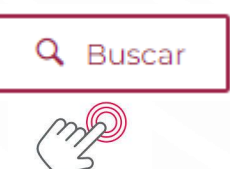

### **Ingresa los datos del Padre, madre o la persona que te registro:**

Nombre(s)\*:

Primer apellido\*:

Segundo apellido \*:

\* Campos obligatorios

Nueva búsqueda Continuar

R

# **Verificación de datos**

**¡Atención!** Antes de seguir, por favor verifica que cada uno de los datos que se muestran en la vista previa sean correctos.

- Datos del acta de nacimiento.
- Datos de la persona registrada.
- Datos de filiación de la persona registrada.
- Anotaciones marginales.

Confirmar y continuar

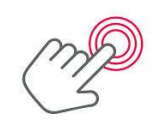

### **Acta de Nacimiento**

**Formato nuevo:**

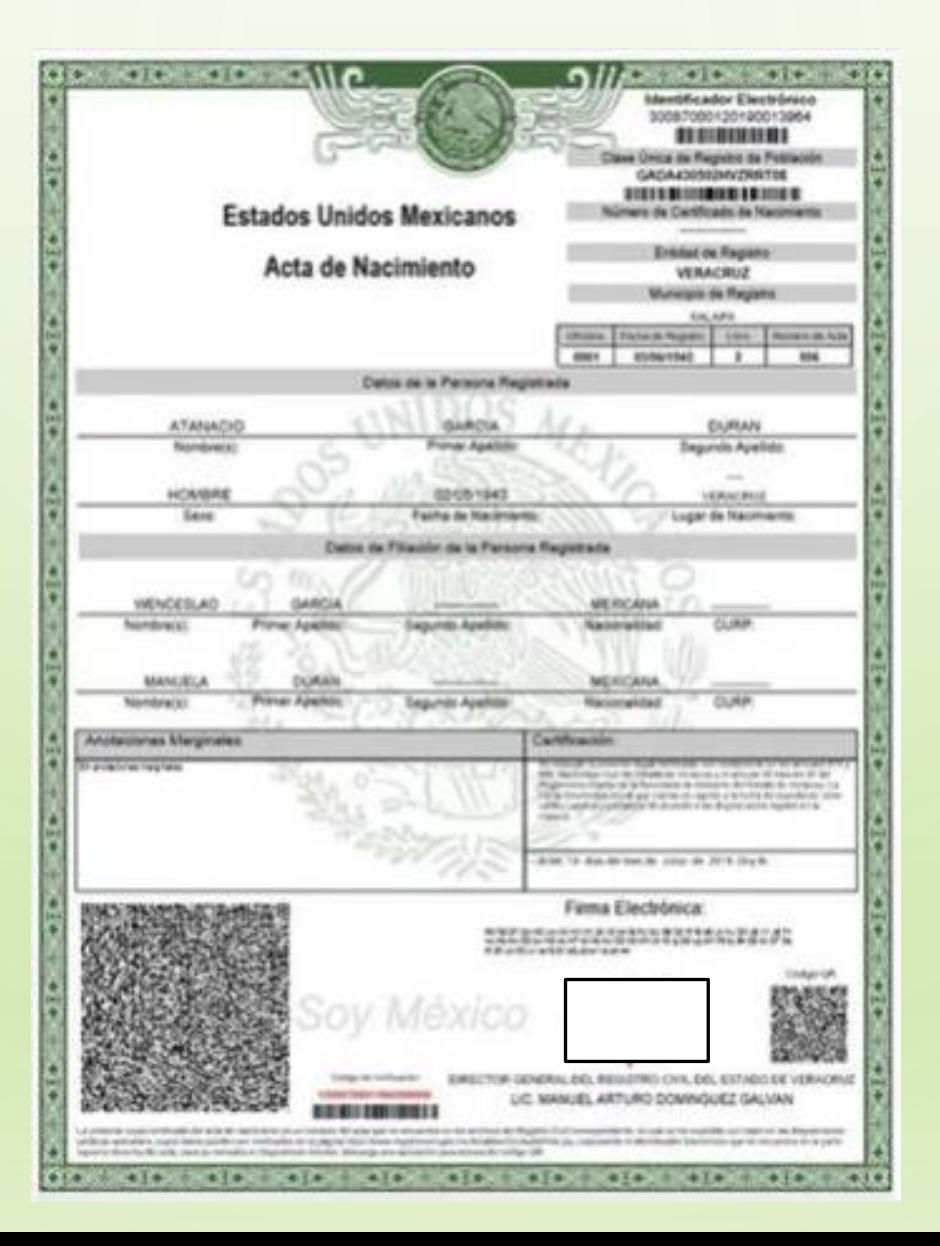